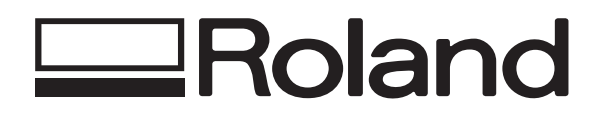

**Roland DGA Corporation Irvine, CA 92618 Tel: 800-542-2307 FAX: 949-727-2112 www.rolanddga.com**

## **Upgrading a FJ-40/50 to FJ-42/52 Functionality**

1.) Switch off the main power and unplug the FJ40/50.

2.) Remove the Main Board cover located on the reverse parallel panel.

3.) Once the cover is removed, you will be looking at the FJ40/50 Main Board. Located on the left side of the board will be a sequence of DIP switches. Please select DIP switch #1 and 2 for FJ-50 and flip to the ON position. FJ-40, please select DIP switch #1 (OFF) and #2 (ON).

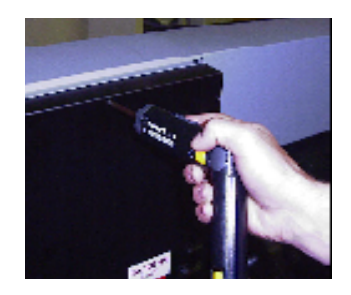

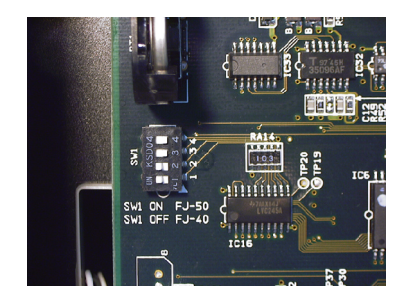

4.) Re-attach the Main Board cover and secure the screws.

5.) On the front panel, you will see a black cover. This is where the FJ print head will dock. Remove the four screws and then remove the panel.

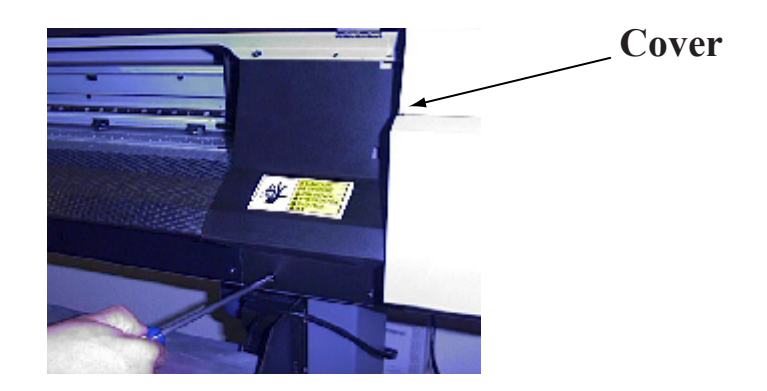

6.) The FJ -40/50 upgrade kit will be supplied with a white sponge pad.The sponge pad needs to be installed onto the hook located on the right side of the print head docking station. Re-attach the cover and then proceed .

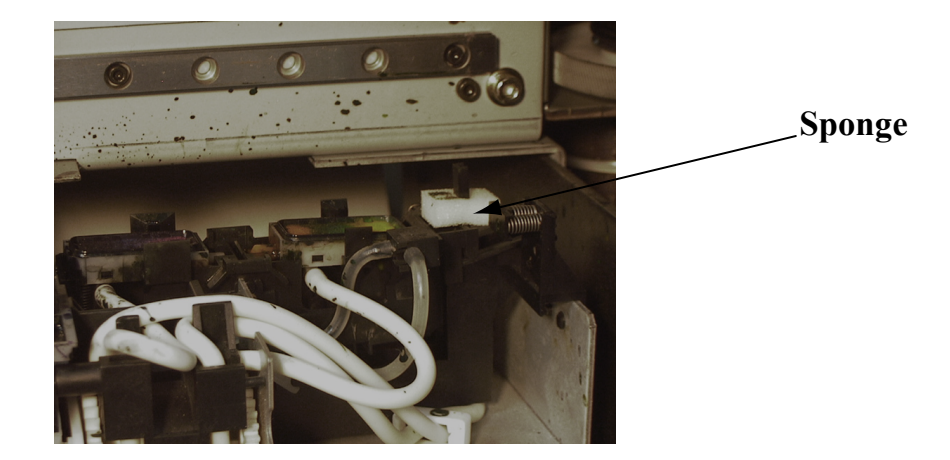

7.) You are now ready to perform the firmware upgrade from your windows computer (DOS).

8.) You will need a PC computer with MS-DOS and a parallel cable.(You cannot use Macintosh to perform the upgrade.)

9.) Connect the parallel cable to your computer and to the FJ40/50.

10.) Start DOS by activating the DOS Prompt for Windows 95/98. In Windows NT, activate the Command Prompt.

11.) Turn power ON the FJ-50/40 while pressing UP, DOWN and LEFT cursor keys simultaneously.

12.) When FJ-50/40 enters into the correct mode, the following message will appear in the LCD menu : **"VERSION UP" "ARE YOU SURE ?"**

13.) To proceed, press the ENTER key. The FJ-50/40 will stay in **"Waiting"** status. To cancel updating, press the POWER key to shut down.

14.) Insert **"FJ-52/42 FIRMWARE DISK"** into the floppy disk drive of your PC, and open the disk to the current directory.

15.) Type **"A:\>download"** Updating starts.\*Please be sure not to turn OFF power in the meantime.

16.) When updating finishes, the following message appears in the LCD : **"VERSION UP" "COMPLETE"**

17.) Turn the power OFF. When you turn ON the FJ-50/40 the next time, the new firmware will be activated.

18.) When you re-power your FJ40/50, the new version 2.10 is installed.

19.) Select menu, use the down arrow until to reach HIGH SPEED MODE.

20.) Right arrow to enable or disable the HS mode and then press enter.

21.) On the main control panel select Print Quality button. Scroll through the menu until you reach HS Photo or HS Super mode and then select enter to save the settings.